## How to Acknowledge FLAC PAWS Records

1. Go to the Barton home page at <u>www.bartonccc.edu</u> and click on the **MyBarton Portal** link.

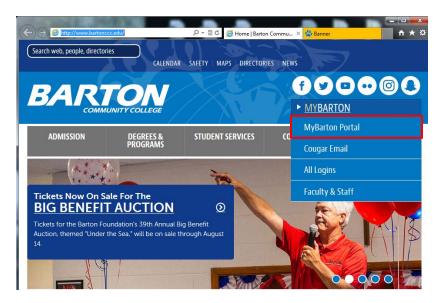

 Log into the MyBarton Portal by entering your Barton ID and Password and then clicking on Login. If you don't know your Barton ID, click on Lookup ID. If you can't remember your password, click on Forgot password?. For those users who have never logged into MyBarton, your password is your six digit birthdate (mmddyy). If you have log-in problems, contact <u>Human Resources</u>.

| BARTON COMMUNITY COLLEGE   |
|----------------------------|
| · · ·                      |
| Secure Access Login        |
| Barton ID:                 |
| 00000123                   |
| Password:                  |
| ••••••                     |
| Forgot password? Lookup ID |
| LOGIN clear                |

3. Click on the Barton PAWS Account link.

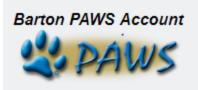

4. Click on the Employee tab.

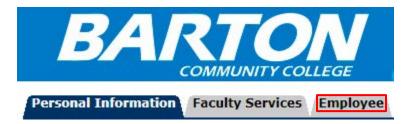

5. Click on Faculty Load and Compensation link.

Benefits and Deductions View your retirement plans, health insurance information, miscellaneous deductions (taxes and other benefits/deductions). Pay Information View your Direct Deposit breakdown; View your Earnings and Deductions History; View your Pay Stubs. Tax Forms View W-4 information and Federal tax deductions; View your W-2 Form; Obtain new W-4 Form and/or K-4 Form Current and Past Jobs Leave Balances Contact BCCC's Office of Human Resources Employee Directory Pay Online Safe and secure, pay your bill online using your credit card, debit card or check. Hourly Time Sheet and Salaried Leave Reporting Enter Hourly Time or Salaried Leave Taken Faculty Load and Compensation Employee Self Service Created for integration with AppNav

6. Click on the **Compensation and Acknowledgement** link.

| Faculty | Load | and | Compensa | tion |
|---------|------|-----|----------|------|
|---------|------|-----|----------|------|

Compensation and Acknowledgement

7. Select desired Term from the dropdown list and click Go.

Term: \* 201702 - Spring 2017 V

- Go
- 8. Courses or activities to which you have been assigned as adjunct or as overload (for faculty) appears.

Review the course detail and compensation for each assignment and ensure that there are no errors. If there is a problem, notify your supervisor as soon as possible. 9. If the compensation and other information are correct, check the checkbox **Faculty Acknowledgement** for <u>each section</u>.

| 220413-00 Adj Physical Education 🛛 Faculty Acknowledgment: 🔲 Acknowledgment Date: |                         |                      |                    |         |         |            |       |                 |                  |               |                           |              |
|-----------------------------------------------------------------------------------|-------------------------|----------------------|--------------------|---------|---------|------------|-------|-----------------|------------------|---------------|---------------------------|--------------|
| Organization: 6213, Physical Education                                            |                         |                      |                    |         |         |            |       |                 |                  |               |                           |              |
| Contract Type: Overload Contract Note: 📃                                          |                         |                      |                    |         |         |            |       |                 |                  |               |                           |              |
| Instructional                                                                     |                         |                      |                    |         |         |            |       |                 | -                |               |                           |              |
|                                                                                   | CRN-<br>Session         | Subject and (        | Course             | Section | College | Department |       | Credit<br>Hours | Contact<br>Hours | Head<br>Count | Responsibility<br>Percent | Compensation |
|                                                                                   | 10919-01                | PHED-1122-<br>(PHED) | Physical Education | 2       | SM      |            | 3.000 | 1.00            | 0 3.00           |               | 100                       | 1,800.00     |
|                                                                                   | Calculated Compensation |                      |                    |         |         |            |       |                 |                  | 1,800.00      |                           |              |
| Job Assignment Compensation                                                       |                         |                      |                    |         |         |            |       |                 | 1,800.00         |               |                           |              |

10. Then, go to the bottom of the page and click on **Acknowledge Selected Positions**. Once this has been done, the process is complete.

| 22 | 20413-00 Adj                               | Ph | ysical Education                 | Faculty Ackr | nowledg | ment: 🔳 | Ac  |  |  |  |  |  |
|----|--------------------------------------------|----|----------------------------------|--------------|---------|---------|-----|--|--|--|--|--|
| C  | Organization: 6213, Physical Education     |    |                                  |              |         |         |     |  |  |  |  |  |
| (  | Contract Type: Overload 🛛 Contract Note: 👡 |    |                                  |              |         |         |     |  |  |  |  |  |
|    | Instructiona                               |    |                                  |              |         |         |     |  |  |  |  |  |
|    | CRN-<br>Session                            | Su | bject and Course                 |              | Section | College | Dep |  |  |  |  |  |
|    | 10919-01                                   |    | PHED-1122-Physical Edu<br>(PHED) | ication      | 2       | SM      |     |  |  |  |  |  |
|    |                                            |    |                                  |              |         |         |     |  |  |  |  |  |
|    |                                            |    |                                  |              |         |         |     |  |  |  |  |  |
|    |                                            |    |                                  |              |         |         |     |  |  |  |  |  |
|    |                                            |    |                                  |              |         |         |     |  |  |  |  |  |

Comment

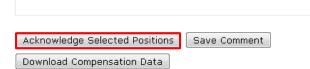

7/20/17